# **Searching WRLSWEB**

### **[http://encore.wrlsweb.org](http://encore.wrlsweb.org/)**

#### **Getting Started**

If you would like to place holds, renew items, etc., you must **log in** to your library account, then hit the orange **Home** button to return to the search screen.

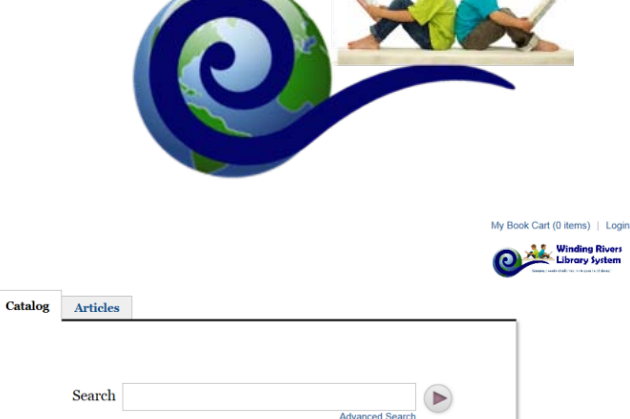

#### **Basic Search**

Searches title, author and subject fields. Start with a general search. You can refine your search results with the limits listed in the left sidebar.

#### **Results List**

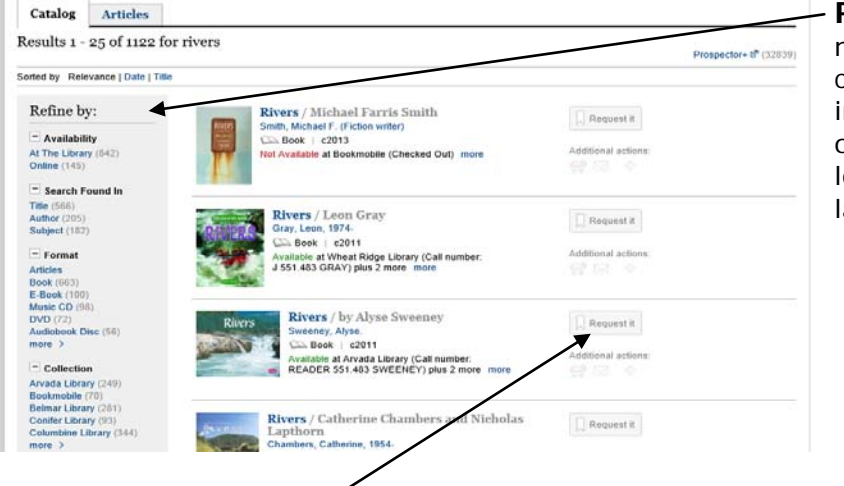

**Refine By:** You can further narrow your search by clicking on the choices listed in the left sidebar. Some options include narrowing to location, title, author, format, language, collection, etc.

 **Place a Hold or Request Item:** Place holds by clicking the **Request It** button.

#### **Additional Features**

**Did you mean…?** If a search term is misspelled, the software will make suggestions, including suggestions for continuing the search.

**My Book Cart:** Items may be added to keep track of, then:

- o Requested
- o Removed
- o Tagged
- o Emailed
- o Saved

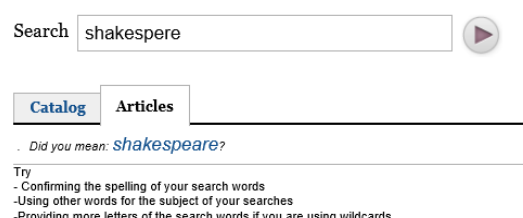

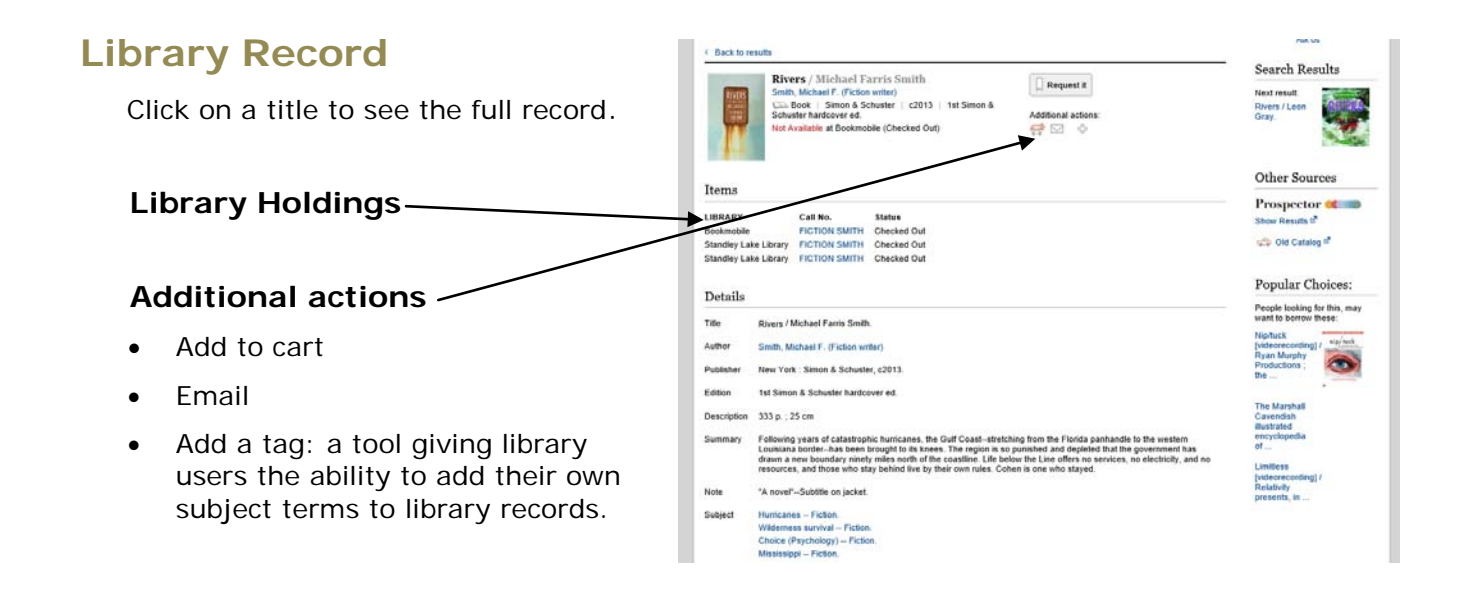

## **Advanced Search**

Use the dropdowns to limit the search immediately.

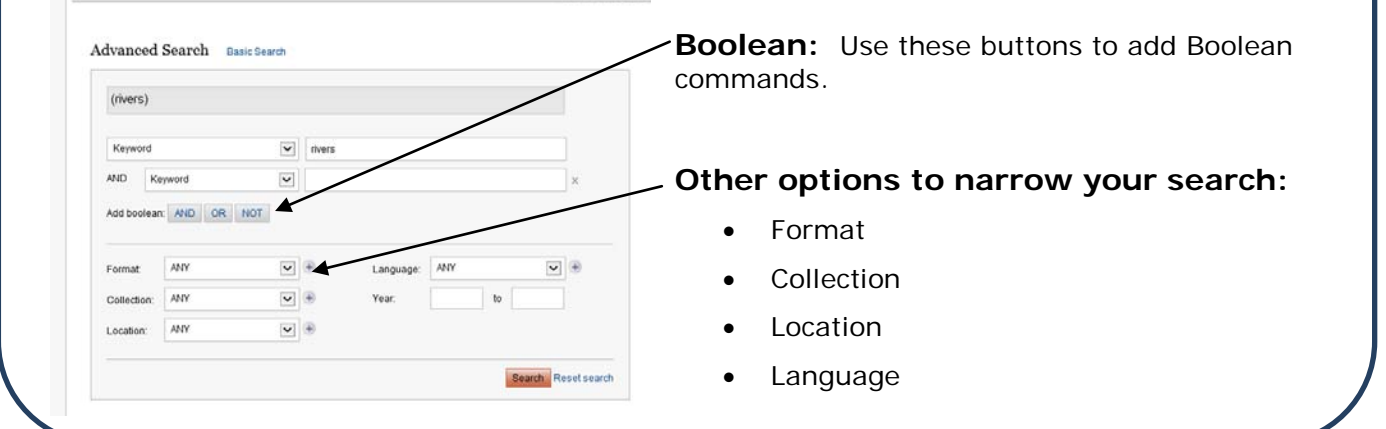

You are not logged in

## **Journal articles**

Click on the **Articles** tab on the Search screen, then use the search box to enter your search.

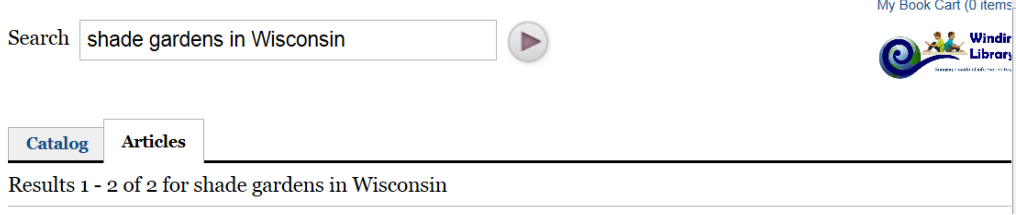

**La Crosse County Library**

**Bangor • Campbell • Holmen • Onalaska • West Salem**

[www.lacrossecountylibrary.org](http://www.almalibrary.org/)

*Member of the Winding Rivers Library System*